## **Farge-utskrifter med PCer**

For å få farge-utskrift på kopimaskinene med PCen må du først laste ned og installere Xerox-driver.

Den kan lastes ned fra

[https://download.support.xerox.com/pub/drivers/GLOBALPRINTDRIVER/drivers](https://download.support.xerox.com/pub/drivers/GLOBALPRINTDRIVER/drivers/win10x64/ar/UNIV_5.887.3.0_PCL6_x64.zip) [/win10x64/ar/UNIV\\_5.887.3.0\\_PCL6\\_x64.zip](https://download.support.xerox.com/pub/drivers/GLOBALPRINTDRIVER/drivers/win10x64/ar/UNIV_5.887.3.0_PCL6_x64.zip) i en nettleser.

Åpne fila Univ\_5.887.3.0\_PCL6\_x64.zip etterpå og velg å pakke ut driveren til mappen «C:\Xerox» på maskina.

Start «Kontrollpanel», trykk på «Enheter og skrivere», velg skriveren «Microsoft Print to PDF» og trykk på knappen «Egenskaper for utskriftserver» i Win10.

Under «Enheter og skrivere» og «Skrivere og skannere» trykker du på «Egenskaper for utskriftsserver» under «Relaterte innstillinger» nederst på siden i Win11.

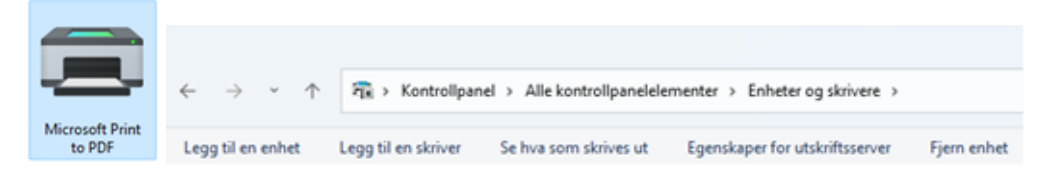

Trykk på «Drivere» og «Legg til» og trykk på «Neste», velg type prosessor og trykk på «Neste»

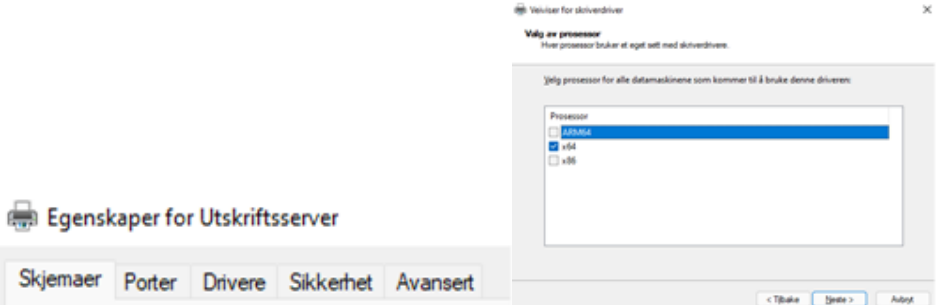

Trykk på knappen «Har disk» og trykk på «Bla gjennom».

Åpne mappen «c:\Xerox\UNIV\_5.887.3.0\_PCL6\_x64\_Driver.inf» og fila «x3UNIVX.inf» og trykk «OK».

Velg «Xerox GPD PCL6 V5.887.3.0» som driver og trykk på «Neste».

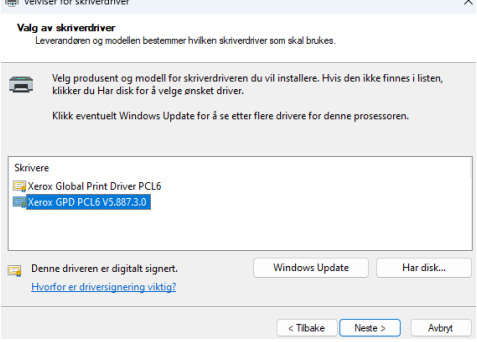

## Trykk på «Fullfør».

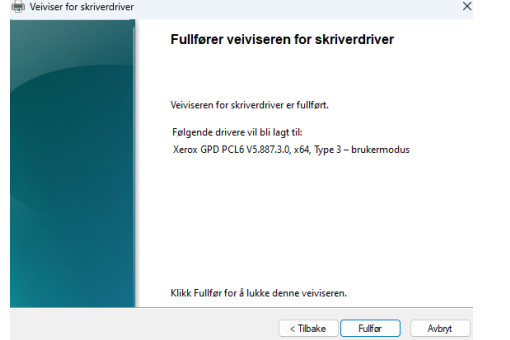

Åpne «Enheter og drivere», velg «Skrivere og skannere» og velg skriveren «KvaloyaFMP [tf-print-vgs] (Mobility)».

Velg «Skriveregenskaper» og «Avansert» og endre driver fra «PaperCut Global PostScript» til «Xerox GPD PCL6 V5.887.3.0», trykke på «Bruk» og trykk på «OK».

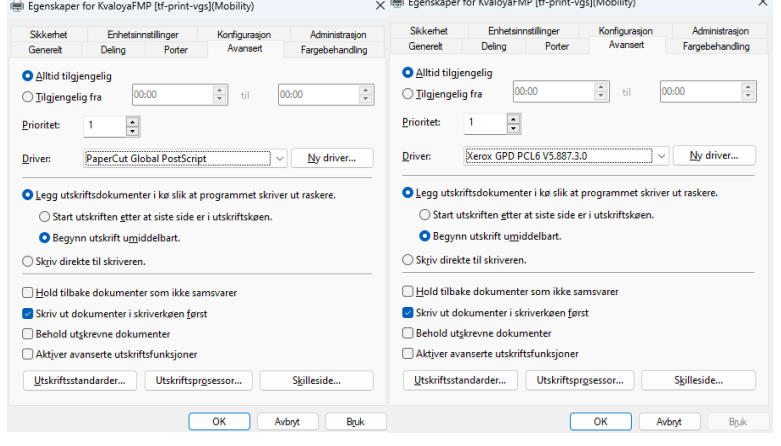

Nå har du mulighet skrive ut i farger på kopimaskina både på Biblioteket og i E1-fløya.

**Rune Andresen, IKT-ansvarlig ved Kvaløya VGS**